## **How to Get CANS Trained and Certified**

#### **1 REQUEST COUPON CODE**

**3 COMPLETE** 

**Diego CANS 1.0 course.**

**ONLINE COURSE**

**You will need to complete the San** 

**You can request your coupon code on the CYF Outcomes page on the RIHS website. You will receive an email with your code once your request has been received and validated.**

## Welcome to the CANS Training and Certification User Guide. There are four primary steps you need to complete. Detailed instructions for each step are included in pages 2-7 of this guide. If you have questions after reading this guide, please email the RIHS helpdesk at RIHS@sdsu.edu.

## **2**

#### **CREATE ACCOUNT & REDEEM COUPON**

**The CANS online course and exam must be accessed through the Praed Foundation platform using your coupon code. Use the step-by-step instructions on pages 3 & 4 of this guide.**

## **4 PASS THE CERTIFICATION EXAM**

**You will need to successfully complete** 

**the certification exam once each year, with a correlation score of .7 or higher.** 

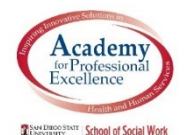

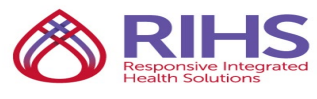

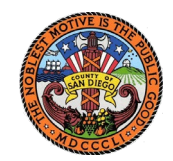

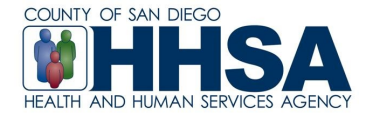

4/17/19

## **STEP 1: Request Coupon Code**

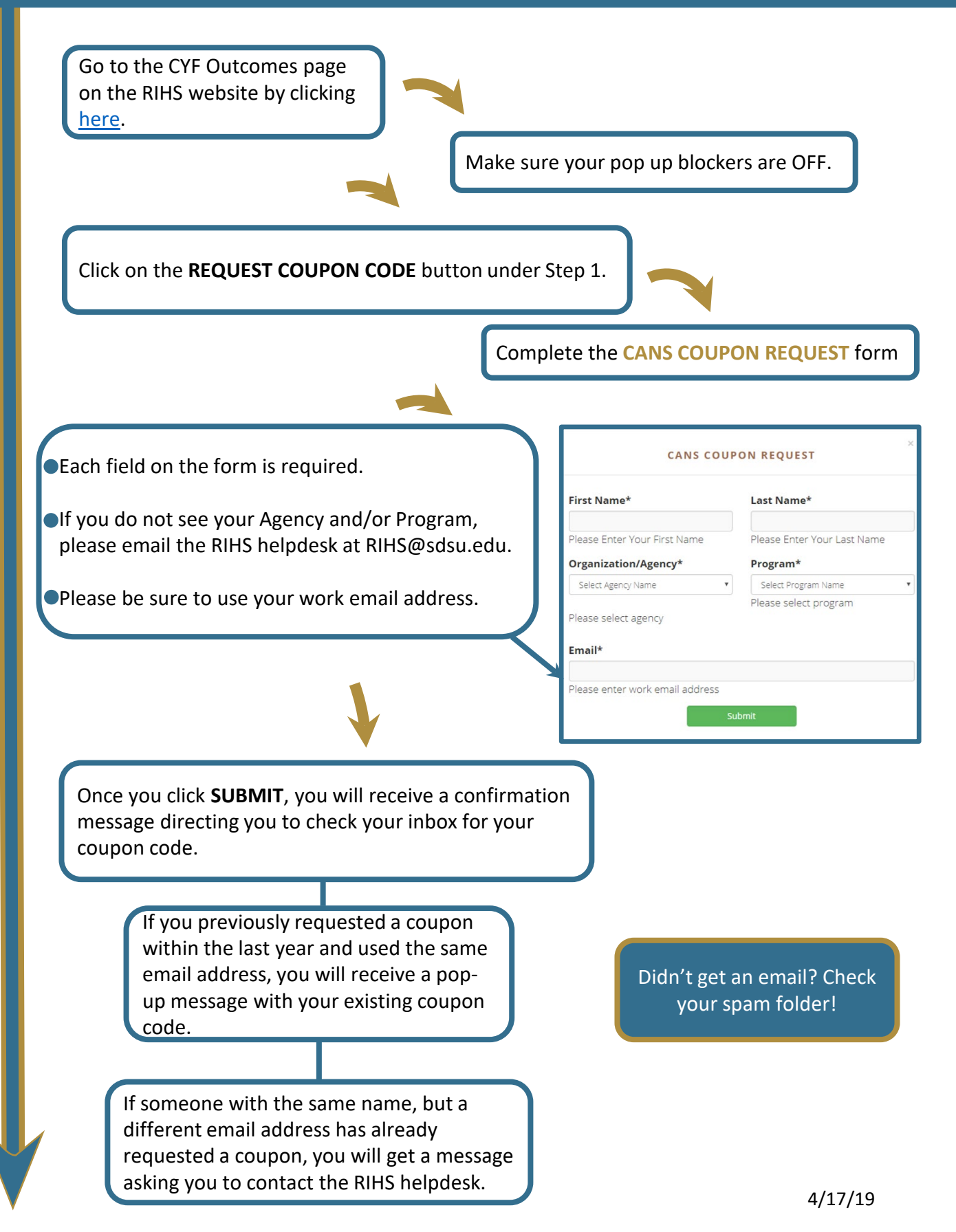

## **STEP 2: Create Account & Redeem Coupon**

The web-based CANS course and certification exam are written and managed by the Praed Foundation. You must create an account on their online platform in order to redeem your coupon and access the materials.

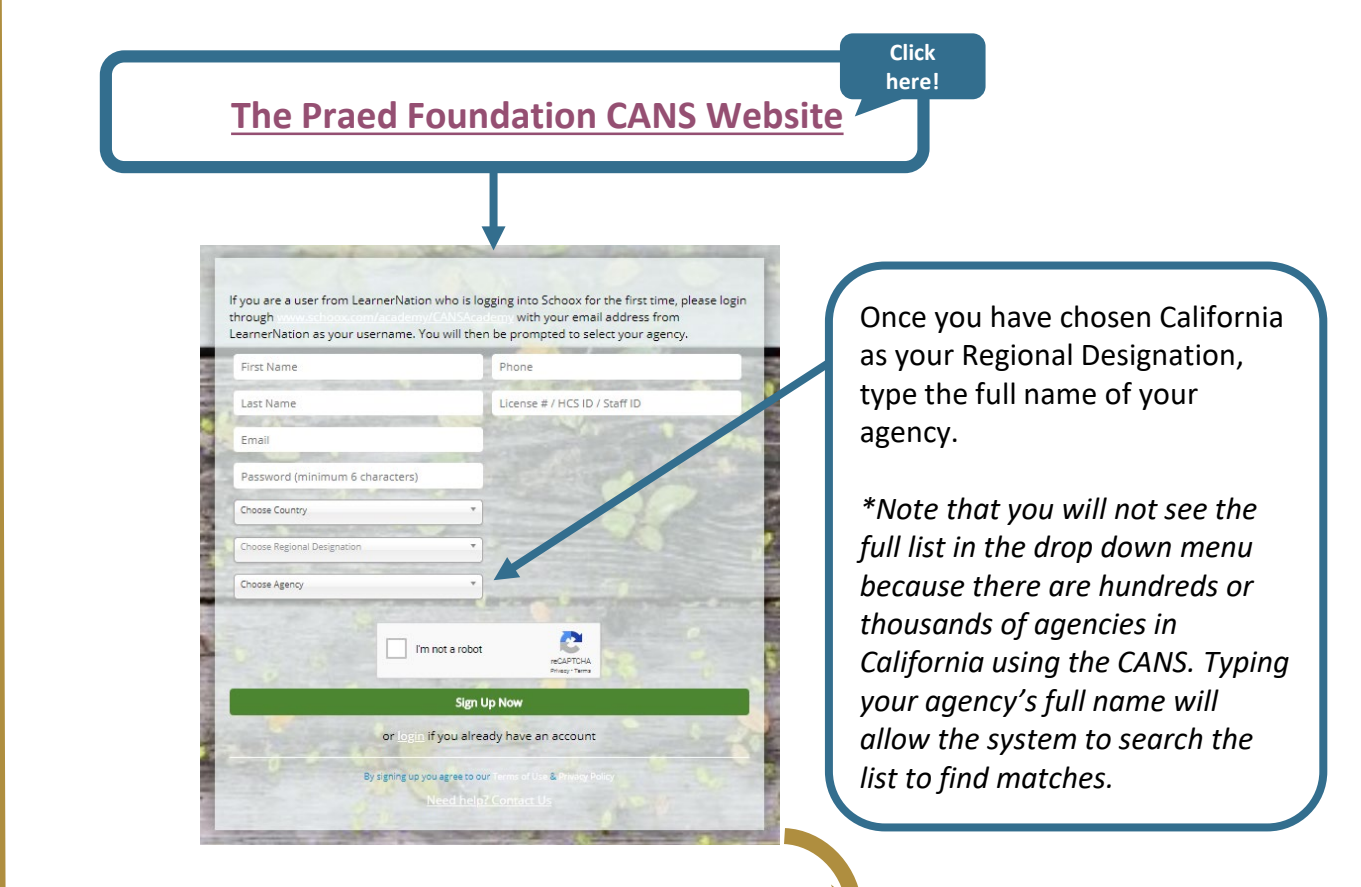

If you do not see the **California, Behavioral Health – San Diego County** course bundle, make sure you selected your correct state and agency.

If your profile includes your correct state and agency, use the menu at the top to navigate to **Training → Bundles** to locate the San Diego County course bundle.

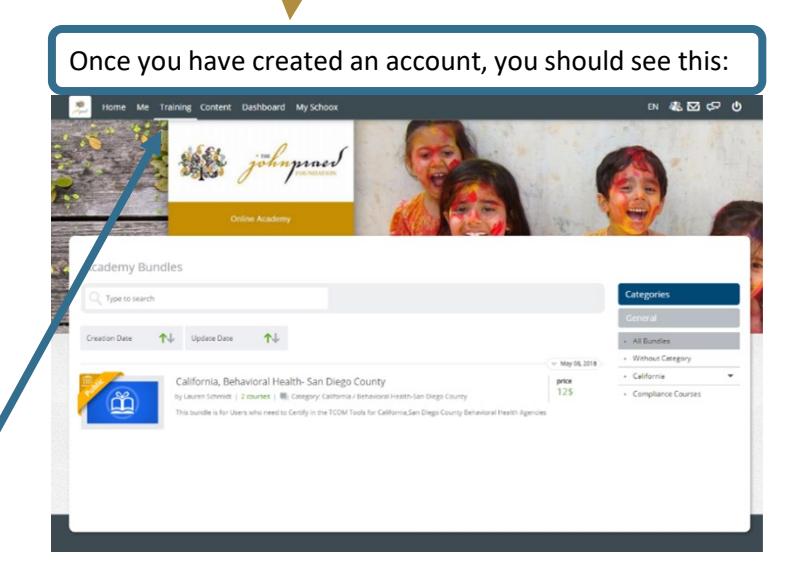

## **STEP 2: Create Account & Redeem Coupon**

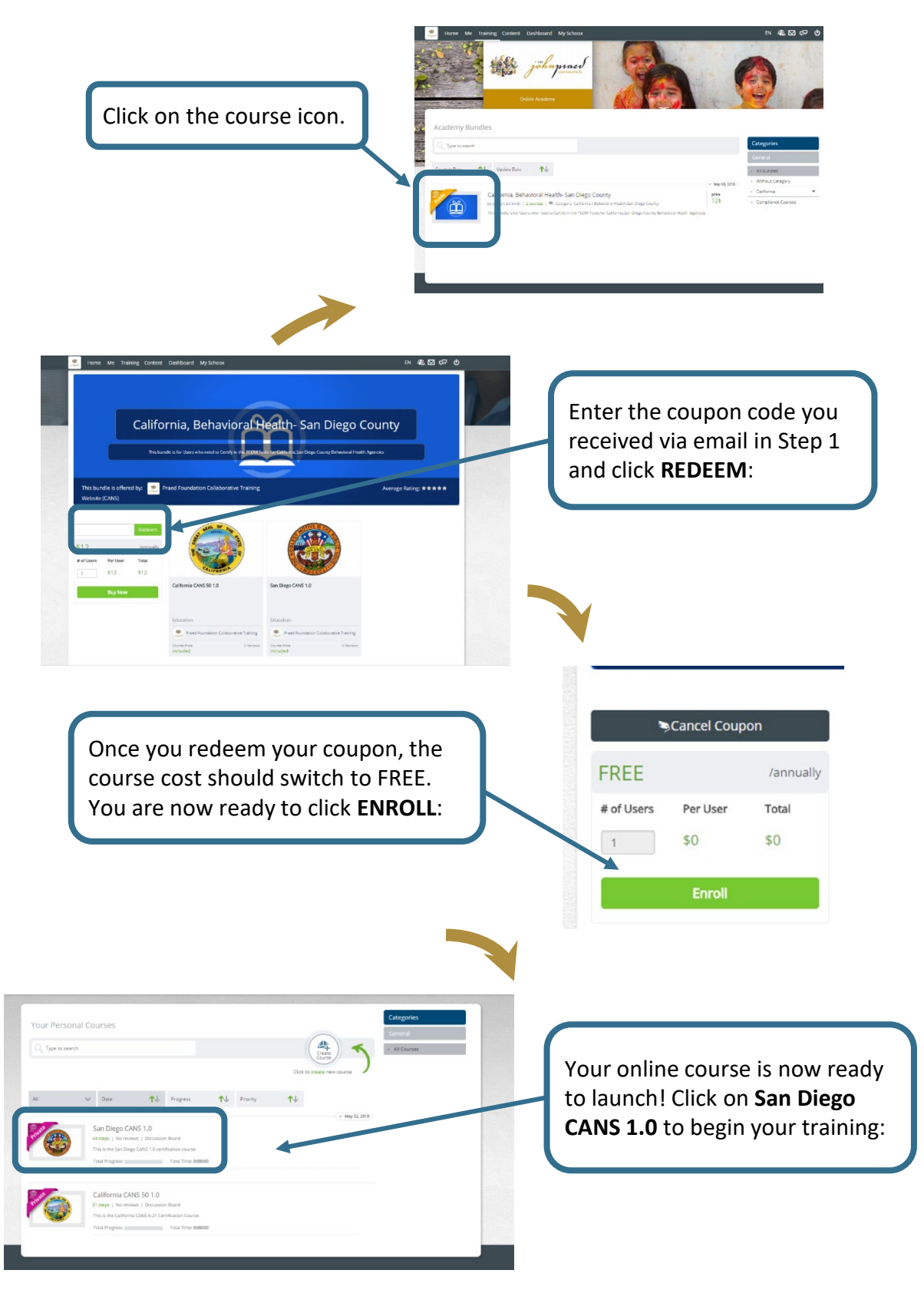

## **STEP 3: Complete Online Course**

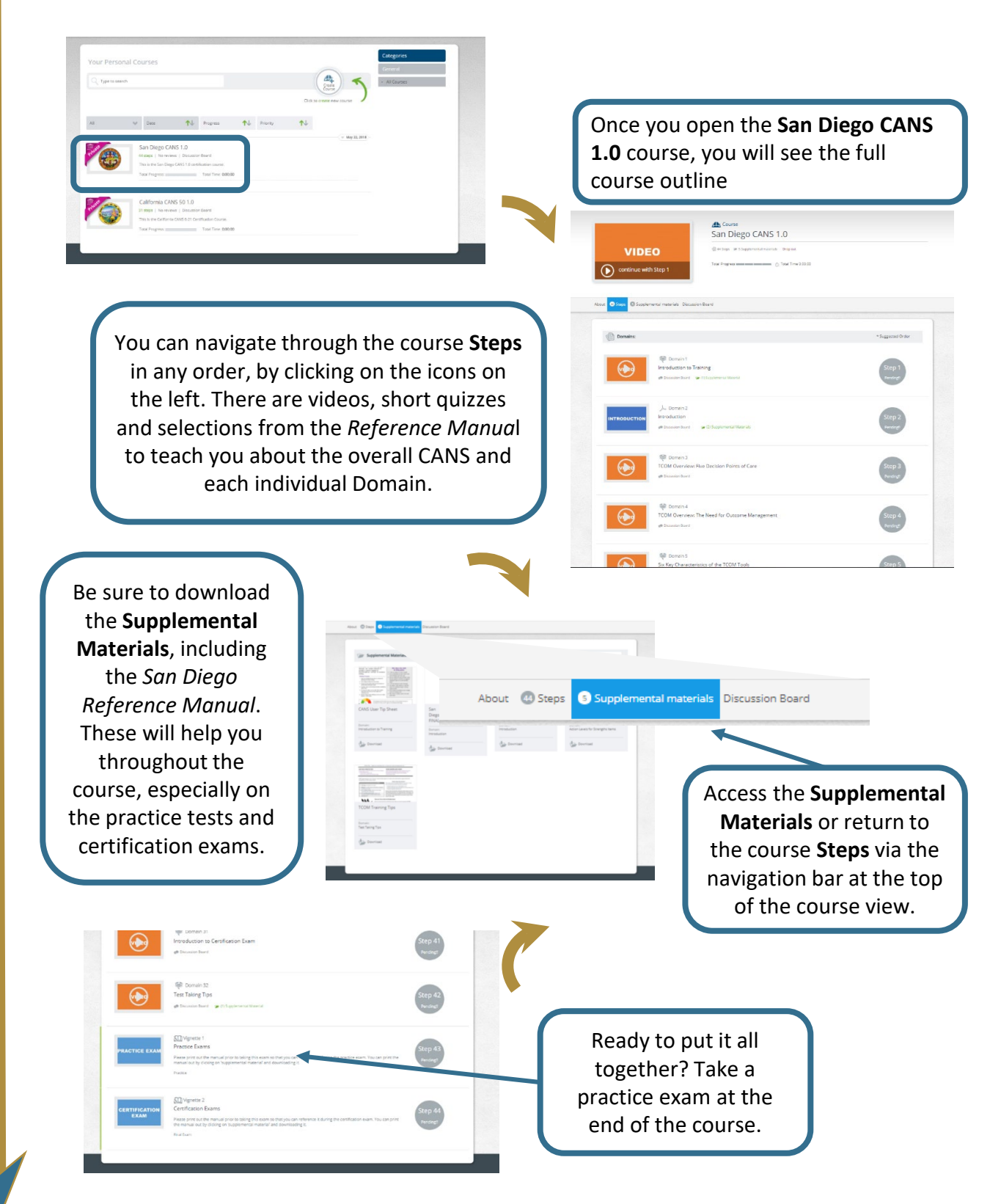

## **STEP 4: Pass the Certification Exam**

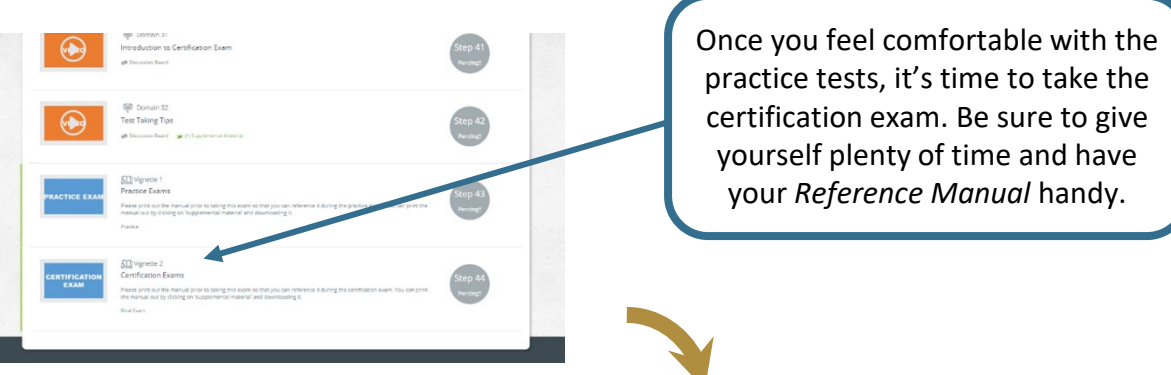

When you click on the certification exam icon, an important message will pop up about the **Vignette Assumption**. After reading carefully, click the **Start Vignette**  button. You have two hours to complete the exam, so don't rush.

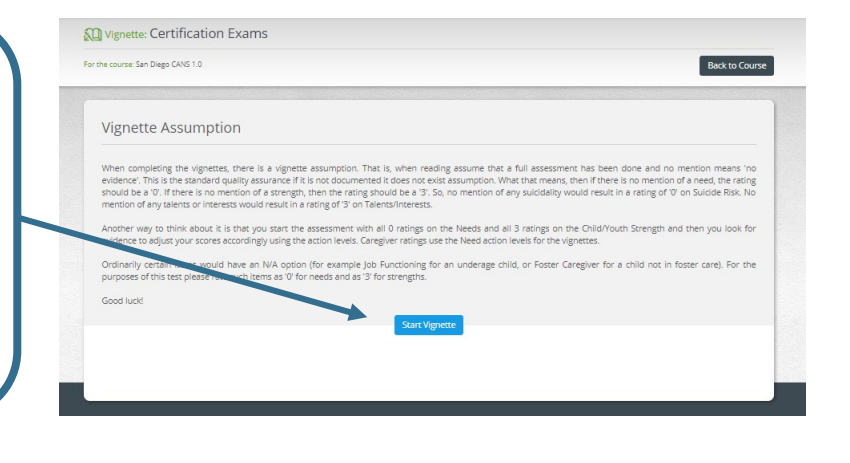

When you have successfully completed your exam, you can print your certificate from the Top toolbar under **ME → My Certificates → Course Certifications**.

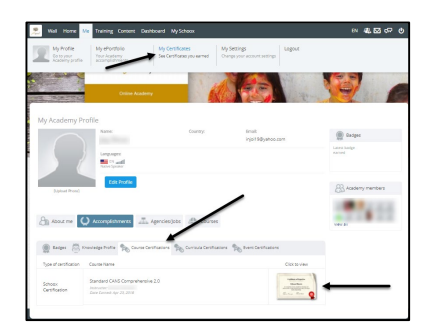

You can take the certification exam as many times as you need to pass. However, the Praed Foundation strongly recommends that you take your time and review the course materials before trying again. After three attempts, they will send you feedback to help you prepare to re-test.

You must complete all sections of the course AND pass the certification exam with a correlation of .7 or higher to be marked as complete.

# **CANS Training and Certification FAQs**

## **RIHS CYF Outcomes Website**

I don't see my Agency or Program listed on the coupon code request form. Who do I contact? Contact the RIHS helpdesk at RIHS@sdsu.edu.

I got an error message when I requested a coupon. What do I do? Contact the RIHS helpdesk at RIHS@sdsu.edu.

### I did not receive an email with my coupon code. What do I do?

Check your spam folder. If the email can't be found in the spam folder, contact the RIHS helpdesk at RIHS@sdsu.edu.

## **Praed Foundation CANS Website**

### Where do Laccess the course and exam?

To create your account, click here:<https://www.schoox.com/academy/CANSAcademy/register>. To log in, click here: [https://www.schoox.com/login.php.](https://www.schoox.com/login.php)

### I don't see my Agency in the Praed Foundation CANS website. What do I do?

Select **California** as the Regional Destination and type in the full name of your agency in the search box. If your agency can't be found, contact the RIHS helpdesk at RIHS@sdsu.edu.

## I don't see the course bundle. Where can I find it?

Locate the menu on top of the Praed page and click on **Training** and then search for the **California, Behavior Health - San Diego County** course bundle. Add the coupon code that you received via email and click **Redeem**.

### It says "Invalid Coupon Code" when I type in my coupon code. What do I do?

Make sure to copy and paste the coupon code exactly as it was send via email. If the error message appears again, contact the RIHS helpdesk at RIHS@sdsu.edu.

## I entered my coupon code and a message states that I have to pay \$1 for the course bundle. What do I do?

Click **Cancel Coupon** and enter your coupon code again. This error is currently being fixed, but if you experience any trouble with this message contact the RIHS helpdesk at RIHS@sdsu.edu.

## **CANS Training and Certification FAQs**

## There are two courses shown when I log into the Praed site. Which one do I take?

Take the **San Diego CANS 1.0 course**. You do not need to take the California CANS course; it is just there as an extra resource. Complete the certification exam at the end of the San Diego CANS 1.0 course.

## I took the California CANS 50 1.0 course instead of the San Diego CANS 1.0 course and passed the exam. Am I certified?

Yes; however, we strongly suggest you click on the San Diego CANS 1.0 course and search for the red modules. The red modules are specific to San Diego County. This information is not part of the exam, but it is an extra resource.

### How do I know if I passed?

You passed if your exam if it is marked as COMPLETE in the course outline. To view your certification you must have completed the full course AND passed the exam.

## I completed the full course and passed the exam, but it still shows as incomplete. What can I do?

Click on the course and check that all of the videos and quizzes have been completed. Once everything is completed, the course outline will show COMPLETE.

### I forgot my password to the Praed Foundation website. What do I do?

Select the **Forgot Password** Link and enter the email you used to create your account. A link to reset your password will be sent to the email associated with your account.

### I'm having difficulty with the Praed site itself. Who do I ask for help?

At the RIHS helpdesk we'll always do our best to solve the problem for you. You can also ask the Praed Foundation team directly at [support@TCOMTraining.com.](mailto:support@TCOMTraining.com)